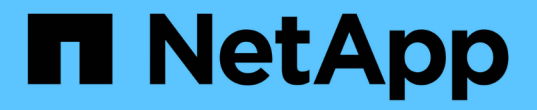

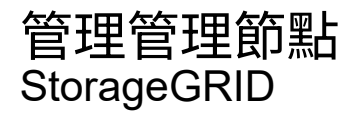

NetApp April 10, 2024

This PDF was generated from https://docs.netapp.com/zh-tw/storagegrid-116/admin/what-admin-nodeis.html on April 10, 2024. Always check docs.netapp.com for the latest.

# 目錄

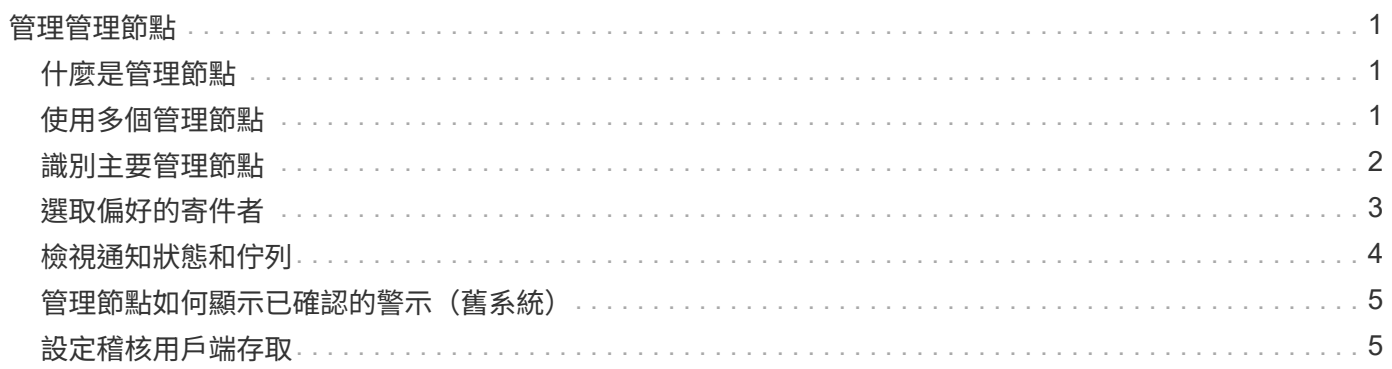

# <span id="page-2-0"></span>管理管理節點

# <span id="page-2-1"></span>什麼是管理節點

管理節點提供系統組態、監控及記錄等管理服務。每個網格都必須有一個主要管理節點、 而且可能有任意數量的非主要管理節點來提供備援。

當您登入Grid Manager或租戶管理程式時、即連線至管理節點。您可以連線至任何管理節點、每個管理節點都 會顯示StorageGRID 類似的畫面、顯示有關該系統的資訊。不過、維護程序必須使用主要管理節點來執行。

管理節點也可用於負載平衡S3和Swift用戶端流量。

管理節點裝載下列服務:

- AMS服務
- CMN服務
- NMS服務
- Prometheus服務
- 負載平衡器和高可用度服務(支援S3和Swift用戶端流量)

管理節點也支援管理應用程式程式介面(mgmt-API)、以處理來自Grid Management API和租戶管理API的要 求。請參閱 [使用](https://docs.netapp.com/zh-tw/storagegrid-116/admin/using-grid-management-api.html)[Grid Management API](https://docs.netapp.com/zh-tw/storagegrid-116/admin/using-grid-management-api.html)。

### **AMS**服務是什麼

稽核管理系統(AMS)服務會追蹤系統活動和事件。

### **CMN**服務是什麼

組態管理節點(CMN)服務可管理全系統的連線組態、以及所有服務所需的傳輸協定功能。此外、CMN服務也 可用來執行及監控網格工作。每StorageGRID 個版本部署只有一個CMN服務。主控CMN服務的管理節點稱為主 要管理節點。

## **NMS**服務是什麼

網路管理系統(NMS)服務可透過Grid Manager(StorageGRID 即整個系統的瀏覽器型介面)、提供監控、報 告及組態選項的功能。

## 什麼是**Prometheus**服務

Prometheus服務會從所有節點上的服務收集時間序列數據。

# <span id="page-2-2"></span>使用多個管理節點

包含多個管理節點的支援系統可讓您持續監控及設定您的支援系統、即使其中一個管理節 點故障亦然。StorageGRID StorageGRID

如果管理節點無法使用、屬性處理會繼續、警示和警示(舊系統)仍會觸發、電子郵件通知和AutoSupport 資訊 仍會傳送。不過、擁有多個管理節點並不提供容錯移轉保護、除了通知和AutoSupport 顯示的資訊之外。尤其 是、從一個管理節點發出的警示認可不會複製到其他管理節點。

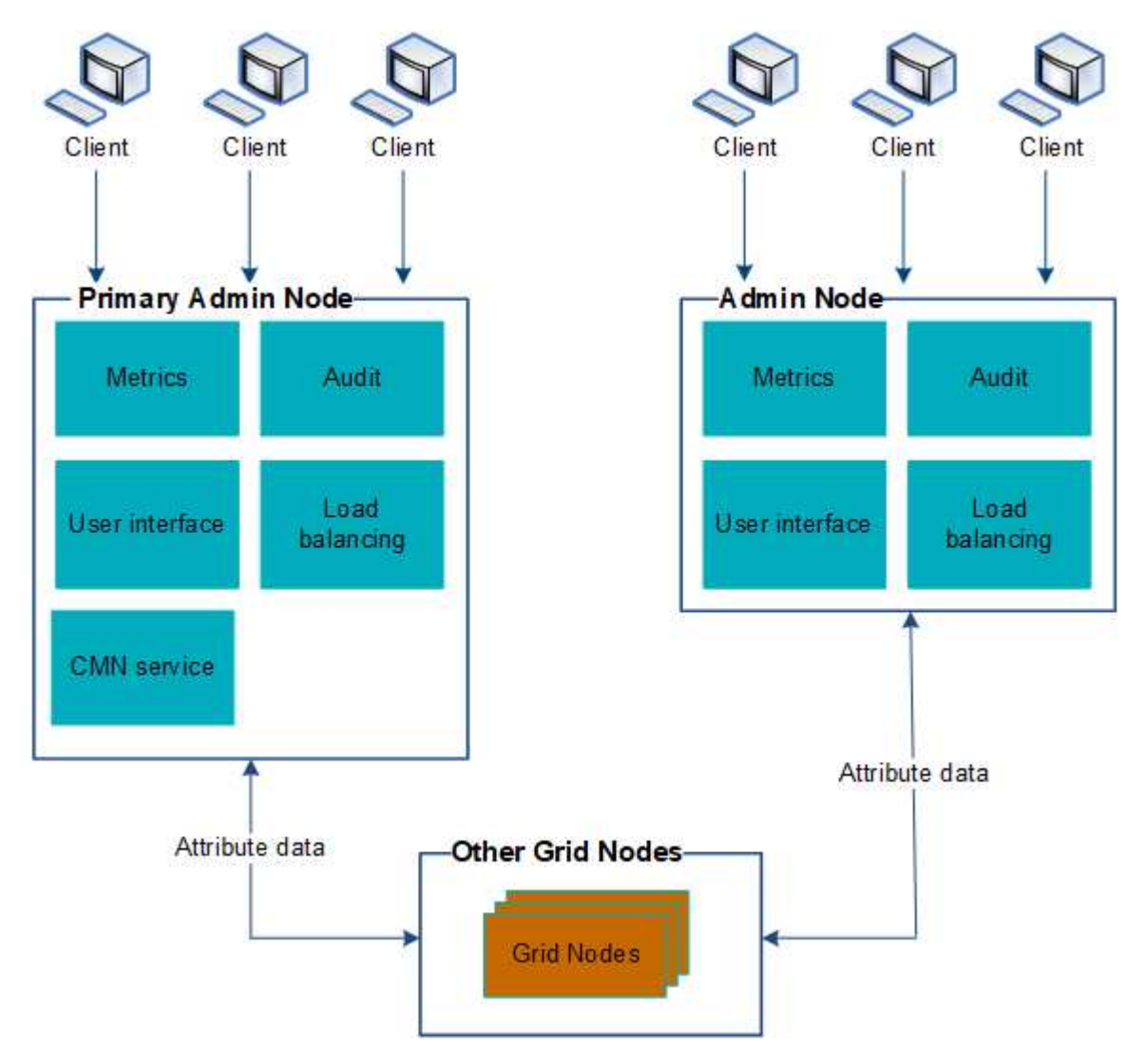

如果管理節點故障、有兩個選項可以繼續檢視及設定StorageGRID 功能不全的系統:

- Web用戶端可重新連線至任何其他可用的管理節點。
- 如果系統管理員已設定管理節點的高可用度群組、則網路用戶端可使用HA群組的虛擬IP位址、繼續存取Grid Manager或租戶管理程式。請參閱 [管理高可用度群組](https://docs.netapp.com/zh-tw/storagegrid-116/admin/managing-high-availability-groups.html)。

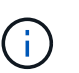

使用HA群組時、如果主管理節點故障、存取將會中斷。使用者必須在HA群組的虛擬IP位址容 錯移轉至群組中的另一個管理節點之後、再次登入。

部分維護工作只能使用主要管理節點來執行。如果主要管理節點故障、則必須先將其恢復、才能StorageGRID 使該系統再次完全正常運作。

# <span id="page-3-0"></span>識別主要管理節點

主管理節點裝載CMN服務。部分維護程序只能使用主要管理節點執行。

您需要的產品

- 您將使用登入Grid Manager [支援的網](https://docs.netapp.com/zh-tw/storagegrid-116/admin/web-browser-requirements.html)[頁](https://docs.netapp.com/zh-tw/storagegrid-116/admin/web-browser-requirements.html)[瀏覽器](https://docs.netapp.com/zh-tw/storagegrid-116/admin/web-browser-requirements.html)。
- 您擁有特定的存取權限。

#### 步驟

- 1. 選取\*支援\*>\*工具\*>\*網格拓撲\*。
- 2. 選取\*站台 \*>\*管理節點\*、然後選取 ♣ 可展開拓撲樹狀結構並顯示此管理節點上託管的服務。

主管理節點裝載CMN服務。

3. 如果此管理節點未裝載CMN服務、請檢查其他管理節點。

# <span id="page-4-0"></span>選取偏好的寄件者

如果StorageGRID 您的支援範圍包括多個管理節點、您可以選擇哪一個管理節點應該是通 知的偏好傳送者。預設會選取主要管理節點、但任何管理節點都可以是偏好的傳送者。

您需要的產品

- 您將使用登入Grid Manager [支援的網](https://docs.netapp.com/zh-tw/storagegrid-116/admin/web-browser-requirements.html)[頁](https://docs.netapp.com/zh-tw/storagegrid-116/admin/web-browser-requirements.html)[瀏覽器](https://docs.netapp.com/zh-tw/storagegrid-116/admin/web-browser-requirements.html)。
- 您擁有特定的存取權限。

關於這項工作

「組態>\*系統\*>\*顯示選項\*」頁面會顯示目前選取要做為慣用傳送者的管理節點。預設會選取主要管理節點。

在正常系統作業下、只有偏好的傳送者會傳送下列通知:

- 資訊AutoSupport
- SNMP通知
- 警示電子郵件
- 警示電子郵件(舊系統)

但是、所有其他管理節點(待命傳送者)都會監控偏好的傳送者。如果偵測到問題、待命傳送者也可以傳送這些 通知。

在下列情況下、偏好的傳送者和待命傳送者都可能會傳送通知:

- 如果管理節點彼此變成「islacked」、偏好的傳送者和待命傳送者都會嘗試傳送通知、而且可能會收到多份 通知複本。
- 待機傳送者偵測到偏好的傳送者問題並開始傳送通知之後、偏好的傳送者可能會重新取得傳送通知的能力。 如果發生這種情況、可能會傳送重複的通知。當待命傳送者不再偵測到偏好的傳送者錯誤時、它將停止傳送 通知。

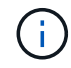

當您測試警示通知和AutoSupport 資訊內容時、所有管理節點都會傳送測試電子郵件。測試警示 通知時、您必須登入每個管理節點以驗證連線能力。

- 1. 選擇\*組態\*>\*系統\*>\*顯示選項\*。
- 2. 從「顯示選項」功能表中、選取\*選項\*。
- 3. 從下拉式清單中選取您要設定為慣用寄件者的管理節點。

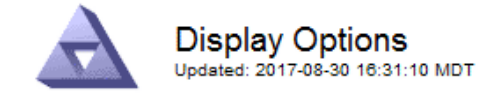

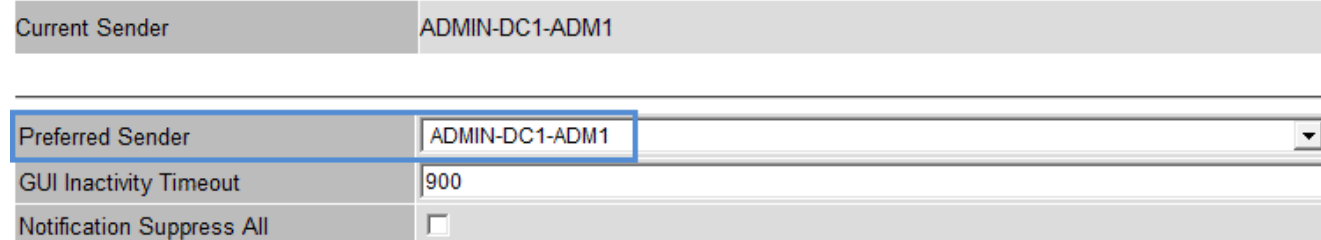

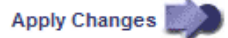

4. 選取\*套用變更\*。

系統會將管理節點設為通知的偏好傳送者。

# <span id="page-5-0"></span>檢視通知狀態和佇列

管理節點上的網路管理系統(NMS)服務會將通知傳送至郵件伺服器。您可以在「介面引 擎」頁面上檢視NMS服務的目前狀態及其通知佇列的大小。

若要存取「介面引擎」頁面、請選取\*支援\*>\*工具\*>\*網格拓撲\*。最後、選取\*站台\_\*>\*管理節點\_\*>\* NMS\*>\*介 面引擎\*。

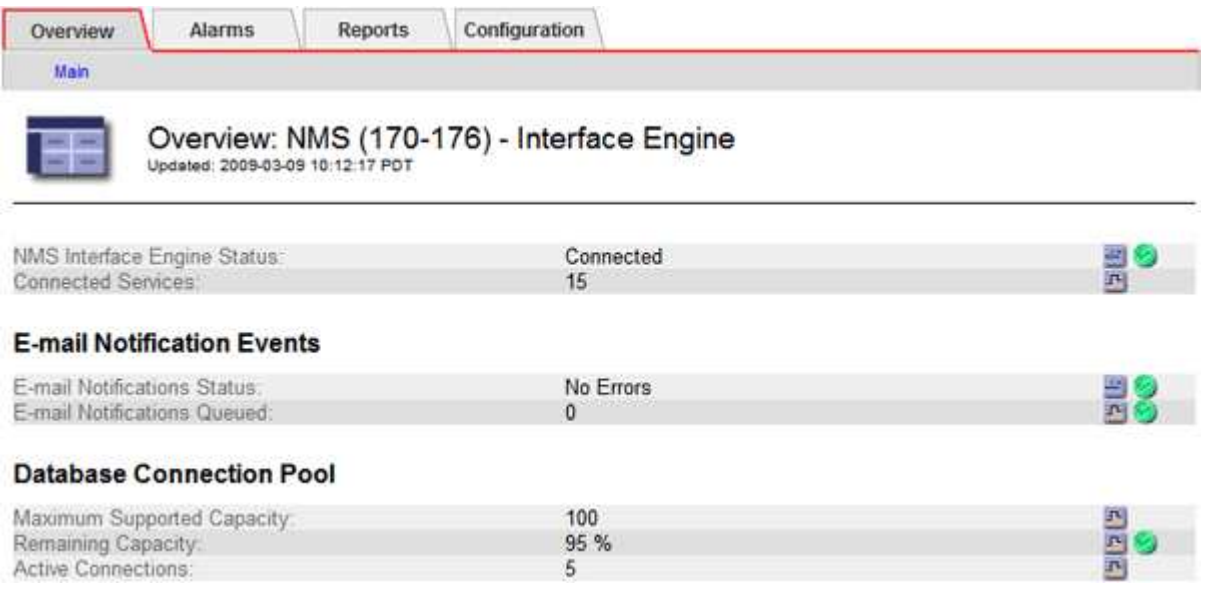

通知會透過電子郵件通知佇列處理、並依觸發順序逐一傳送至郵件伺服器。如果發生問題(例如、網路連線錯誤 )、且郵件伺服器在嘗試傳送通知時無法使用、則會繼續嘗試將通知重新傳送至郵件伺服器60秒。如果通知

在60秒後未傳送至郵件伺服器、則通知會從通知佇列中捨棄、並嘗試傳送佇列中的下一個通知。由於通知可從 通知佇列中捨棄而不傳送、因此可能在未傳送通知的情況下觸發警示。如果通知從佇列中捨棄而未傳送、則會觸 發分鐘(電子郵件通知狀態)次要警示。

# <span id="page-6-0"></span>管理節點如何顯示已確認的警示(舊系統)

當您在一個管理節點上確認警示時、確認的警示不會複製到任何其他管理節點。由於不會 將確認複製到其他管理節點、因此每個管理節點的Grid拓撲樹狀結構可能看起來不一樣。

這種差異在連接Web用戶端時很有用。Web用戶端可以根據StorageGRID 管理員的需求、擁有不同的視野來檢 視整個系統。

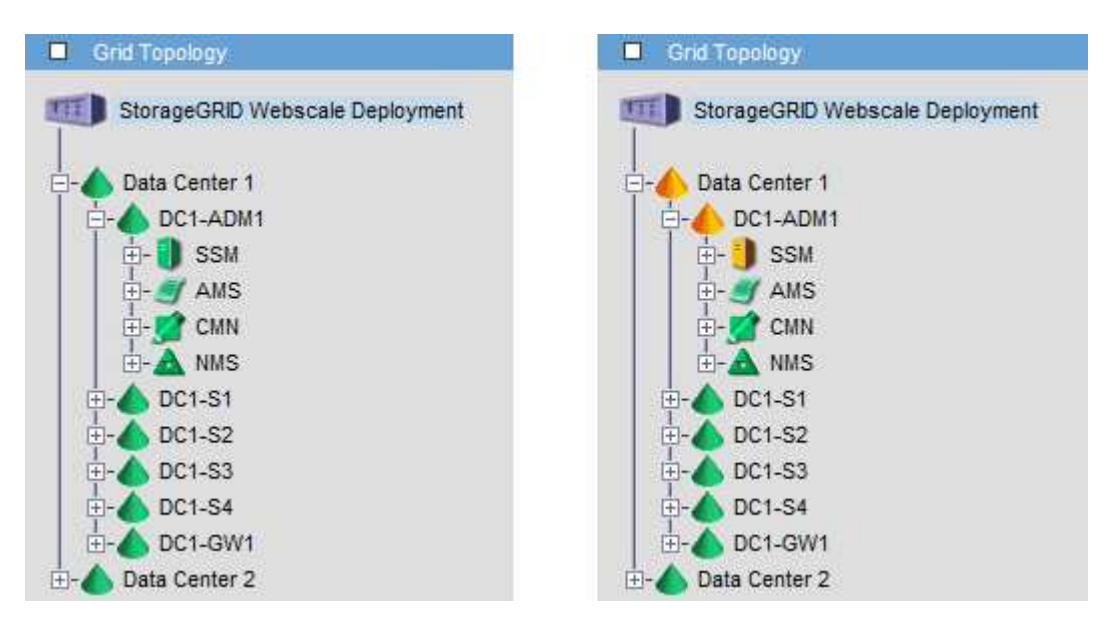

請注意、通知會從發生確認的管理節點傳送。

# <span id="page-6-1"></span>設定稽核用戶端存取

管理節點透過稽核管理系統(AMS)服務、將所有稽核的系統事件記錄到可透過稽核共用 區取得的記錄檔中、稽核共用區會在安裝時新增至每個管理節點。為了方便存取稽核記 錄、您可以設定用戶端存取CIFS和NFS的稽核共用。

此系統使用正面的認可、在稽核訊息寫入記錄檔之前、防止其遺失。StorageGRID在AMS服務或中繼稽核轉送 服務已認可其控制權之前、訊息會一直排入服務佇列。

如需詳細資訊、請參閱 [檢閱稽核記錄](https://docs.netapp.com/zh-tw/storagegrid-116/audit/index.html)。

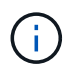

透過CIFS/Samba進行的稽核匯出已過時、將在未來StorageGRID 的版本中移除。如果您有使 用CIFS或NFS的選項、請選擇NFS。

設定**CIFS**的稽核用戶端

用來設定稽核用戶端的程序取決於驗證方法:Windows工作群組或Windows Active Directory(AD)。新增時、稽核共用區會自動啟用為唯讀共用區。

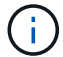

透過CIFS/Samba進行的稽核匯出已過時、將在未來StorageGRID 的版本中移除。

設定工作群組的稽核用戶端

針對StorageGRID 您要從中擷取稽核訊息的各個執行此程序、以利執行此程序。

您需要的產品

- •您有「Passwords·txt」檔案、其中包含root / admin帳戶密碼(可在上述套件中找到)。
- ・您有「Configuration.TXT」檔案(可在上述套件中找到)。

關於這項工作

透過CIFS/Samba進行的稽核匯出已過時、將在未來StorageGRID 的版本中移除。

步驟

- 1. 登入主要管理節點:
	- a. 輸入下列命令:「sh admin@\_primary管理節點IP」
	- b. 輸入「passwords.txt」檔案中所列的密碼。
	- c. 輸入下列命令以切換至root:「u -」
	- d. 輸入「passwords.txt」檔案中所列的密碼。

以root登入時、提示會從「\$」變更為「#」。

2. 確認所有服務的狀態均為執行中或已驗證:「toragegrid狀態」

如果所有服務均未執行或「已驗證」、請先解決問題再繼續。

- 3. 返回命令列、按\* Ctrl-+\* C\*。
- 4. 啟動CIFS組態公用程式:「config\_CIFs.rb」

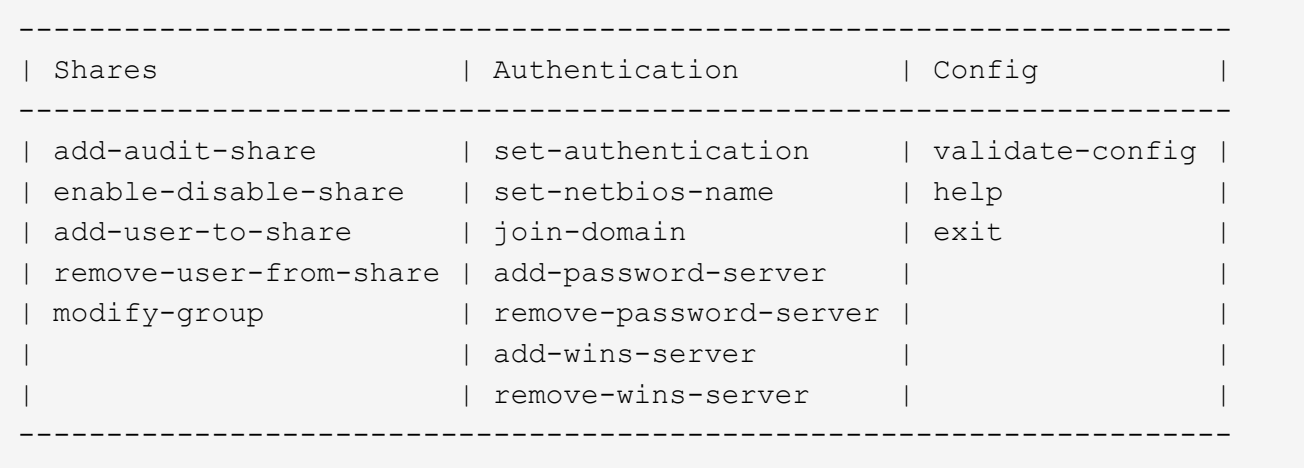

5. 設定Windows工作群組的驗證:

如果已設定驗證、則會顯示摘要報告訊息。如果已設定驗證、請前往下一步。

- a. 輸入:「et驗證」
- b. 當系統提示您安裝Windows工作群組或Active Directory時、請輸入:「workgroup」(工作群組)
- c. 出現提示時、請輸入工作群組名稱:「*workgroup*名稱」
- d. 出現提示時、請建立有意義的NetBios名稱:「*netbios\_name*'」
	- 或

按\* Enter \*以使用管理節點的主機名稱做為NetBios名稱。

指令碼會重新啟動Samba伺服器、並套用變更。這應不到一分鐘。設定驗證之後、請新增稽核用戶端。

a. 出現提示時、請按\* Enter \*。

此時會顯示CIFS組態公用程式。

- 6. 新增稽核用戶端:
	- a. 輸入:「add-稽 核共用區」
		- 共用區會自動新增為唯讀。 ÷.
	- b. 出現提示時、請新增使用者或群組:「*user*」
	- c. 出現提示時、請輸入稽核使用者名稱:「*nap\_user\_name*」
	- d. 出現提示時、請輸入稽核使用者的密碼: 「 password」
	- e. 出現提示時、請重新輸入相同的密碼進行確認:「*password*」
	- f. 出現提示時、請按\* Enter \*。

此時會顯示CIFS組態公用程式。

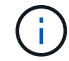

不需要輸入目錄。稽核目錄名稱已預先定義。

- 7. 如果允許多個使用者或群組存取稽核共用區、請新增其他使用者:
	- a. 輸入:「add-user-to共享」

隨即顯示已啟用共享區的編號清單。

- b. 出現提示時、請輸入稽核匯出共用區的數量:「*share\_number*」
- c. 出現提示時、請新增使用者或群組:「user」

或「團體」

- d. 出現提示時、請輸入稽核使用者或群組的名稱: 「 nap\_user」或「nap\_group」
- e. 出現提示時、請按\* Enter \*。

此時會顯示CIFS組態公用程式。

f. 針對每個具有稽核共用存取權的其他使用者或群組、重複這些子步驟。

8. 或者、請驗證您的組態:「valide-config」

系統會檢查並顯示這些服務。您可以安全地忽略下列訊息:

```
Can't find include file /etc/samba/includes/cifs-interfaces.inc
Can't find include file /etc/samba/includes/cifs-filesystem.inc
Can't find include file /etc/samba/includes/cifs-custom-config.inc
Can't find include file /etc/samba/includes/cifs-shares.inc
rlimit max: increasing rlimit max (1024) to minimum Windows limit
(16384)
```
a. 出現提示時、請按\* Enter \*。

隨即顯示稽核用戶端組態。

b. 出現提示時、請按\* Enter \*。

此時會顯示CIFS組態公用程式。

- 9. 關閉CIFS組態公用程式:「Exit(結束)」
- 10. 啟動Samba服務:「service smbd start」
- 11. 如果StorageGRID 這個部署是單一站台、請前往下一步。

或

- 或者、如果StorageGRID 此功能的支援包括其他站台的管理節點、請視需要啟用這些稽核共用:
- a. 遠端登入站台的管理節點:
	- i. 輸入下列命令:「sh admin@*grid\_node\_ip*`」
	- ii. 輸入「passwords.txt」檔案中所列的密碼。
	- iii. 輸入下列命令以切換至root:「u -」
	- iv. 輸入「passwords.txt」檔案中所列的密碼。
- b. 重複這些步驟、為每個額外的管理節點設定稽核共用區。
- c. 關閉遠端管理節點的遠端安全Shell登入:「Exit(結束)」
- 12. 登出命令Shell:「exit」

### 設定**Active Directory**的稽核用戶端

針對StorageGRID 您要從中擷取稽核訊息的各個執行此程序、以利執行此程序。

您需要的產品

• 您有「Passwords.txt」檔案、其中包含root / admin帳戶密碼(可在上述套件中找到)。

- 您有CIFS Active Directory使用者名稱和密碼。
- 您有「Configuration·TXT」檔案(可在上述套件中找到)。

 $\left( \cdot \right)$ 

透過CIFS/Samba進行的稽核匯出已過時、將在未來StorageGRID 的版本中移除。

#### 步驟

- 1. 登入主要管理節點:
	- a. 輸入下列命令: 「sh admin@\_primary管理節點IP」
	- b. 輸入「passwords.txt」檔案中所列的密碼。
	- c. 輸入下列命令以切換至root:「u -」
	- d. 輸入「passwords.txt」檔案中所列的密碼。

以root登入時、提示會從「\$」變更為「#」。

2. 確認所有服務的狀態均為執行中或已驗證:「toragegrid狀態」

如果所有服務均未執行或「已驗證」、請先解決問題再繼續。

- 3. 返回命令列、按\* Ctrl-+\* C\*。
- 4. 啟動CIFS組態公用程式:「config\_CIFs.rb」

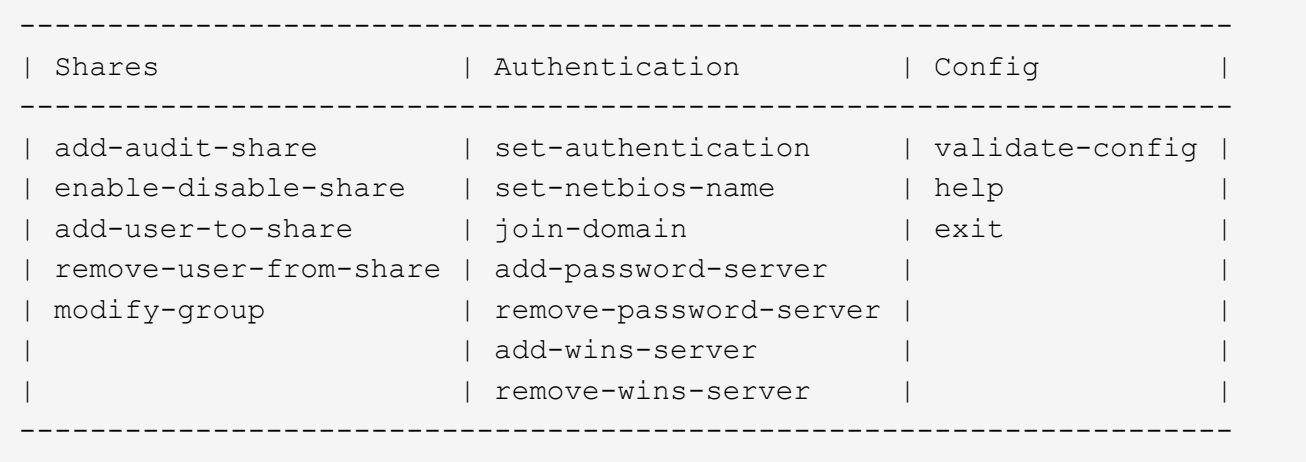

5. 設定Active Directory驗證:「設定驗證」

在大多數部署中、您必須先設定驗證、才能新增稽核用戶端。如果已設定驗證、則會顯示摘要報告訊息。如 果已設定驗證、請前往下一步。

- a. 當系統提示您進行工作群組或Active Directory安裝時:「ad」(廣告)
- b. 出現提示時、請輸入AD網域名稱(簡短網域名稱)。
- c. 出現提示時、請輸入網域控制器的IP位址或DNS主機名稱。
- d. 出現提示時、請輸入完整的網域領域名稱。

使用大寫字母。

e. 當系統提示您啟用winbind支援時、請輸入\* y\*。

winbind用於從AD伺服器解析使用者和群組資訊。

- f. 出現提示時、請輸入NetBios名稱。
- g. 出現提示時、請按\* Enter \*。

此時會顯示CIFS組態公用程式。

- 6. 加入網域:
	- a. 如果尚未啟動、請啟動CIFS組態公用程式: 「config CIFs.rb」
	- b. 加入網域:「join網域」
	- c. 系統會提示您測試管理節點目前是否為網域的有效成員。如果此管理節點先前尚未加入網域、請輸入  $:$   $\Gamma$ no」
	- d. 出現提示時、請提供系統管理員的使用者名稱:「*Administrator \_username*'」

其中、「*Administrator*使用者名稱」是CIFS Active Directory使用者名稱、而非StorageGRID 指不實的 使用者名稱。

e. 出現提示時、請提供系統管理員的密碼:「*Administrator*密碼」

「\_Administrator密碼」是CIFS Active Directory使用者名稱、而非StorageGRID 「功能密碼」。

f. 出現提示時、請按\* Enter \*。

此時會顯示CIFS組態公用程式。

- 7. 確認您已正確加入網域:
	- a. 加入網域:「join網域」
	- b. 當系統提示您測試伺服器目前是否為網域的有效成員時、請輸入:「y」

如果您收到訊息「Join is OK、」、表示您已成功加入網域。如果您沒有收到此回應、請嘗試設定驗證並 再次加入網域。

c. 出現提示時、請按\* Enter \*。

此時會顯示CIFS組態公用程式。

- 8. 新增稽核用戶端:「add-稽 核共用區」
	- a. 當系統提示您新增使用者或群組時、請輸入:「user'(使用者)」
	- b. 當系統提示您輸入稽核使用者名稱時、請輸入稽核使用者名稱。
	- c. 出現提示時、請按\* Enter \*。

此時會顯示CIFS組態公用程式。

9. 如果允許多個使用者或群組存取稽核共用區、請新增其他使用者:「add-user-to共用區」

隨即顯示已啟用共享區的編號清單。

- a. 輸入稽核匯出共用的數量。
- b. 當系統提示您新增使用者或群組時、請輸入:「group(群組)」

系統會提示您輸入稽核群組名稱。

- c. 當系統提示您輸入稽核群組名稱時、請輸入稽核使用者群組的名稱。
- d. 出現提示時、請按\* Enter \*。

此時會顯示CIFS組態公用程式。

e. 針對每個具有稽核共用存取權的其他使用者或群組、重複此步驟。

10. 或者、請驗證您的組態:「valide-config」

系統會檢查並顯示這些服務。您可以安全地忽略下列訊息:

- 找不到包含檔案「/etc/samba/includes/cifs-interfaces.inc`」
- 找不到包含檔案「/etc/samba/includes/cifs-filesystem.inc`」
- 找不到包含檔案「/etc/samba/includes/cifs-interfaces.inc`」
- 找不到包含檔案「/etc/samba/includes/cifs-custom-config.inc`」
- 找不到包含檔案「/etc/samba/includes/cifs-shares.inc`」
- rlim\_max:將rlimation\_max(1024)增加至最小Windows限制(16384)

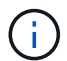

請勿將「ecurity=ads」設定與「密碼伺服器」參數結合使用。(根據預設、Samba會自 動探索正確的DC)。

- i. 出現提示時、請按\* Enter \*以顯示稽核用戶端組態。
- ii. 出現提示時、請按\* Enter \*。

此時會顯示CIFS組態公用程式。

- 11. 關閉CIFS組態公用程式:「Exit(結束)」
- 12. 如果StorageGRID 這個部署是單一站台、請前往下一步。

### 或

或者、如果StorageGRID 此功能的支援包括其他站台的管理節點、請視需要啟用這些稽核共用:

#### a. 遠端登入站台的管理節點:

- i. 輸入下列命令:「sh admin@*grid\_node\_ip*`」
- ii. 輸入「passwords.txt」檔案中所列的密碼。
- iii. 輸入下列命令以切換至root:「u -」
- iv. 輸入「passwords.txt」檔案中所列的密碼。

b. 重複這些步驟、為每個管理節點設定稽核共用。

- c. 關閉管理節點的遠端安全Shell登入:「Exit(結束)」
- 13. 登出命令Shell:「exit」

<span id="page-13-0"></span>將使用者或群組新增至**CIFS**稽核共用區

您可以將使用者或群組新增至與AD驗證整合的CIFS稽核共用區。

您需要的產品

- •您有「Passwords·txt」檔案、其中包含root / admin帳戶密碼(可在上述套件中找到)。
- ・您有「Configuration.TXT」檔案(可在上述套件中找到)。

關於這項工作

下列程序適用於與AD驗證整合的稽核共用。

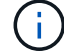

透過CIFS/Samba進行的稽核匯出已過時、將在未來StorageGRID 的版本中移除。

#### 步驟

- 1. 登入主要管理節點:
	- a. 輸入下列命令:「sh admin@\_primary管理節點IP」
	- b. 輸入「passwords.txt」檔案中所列的密碼。
	- c. 輸入下列命令以切換至root:「u -」
	- d. 輸入「passwords.txt」檔案中所列的密碼。

以root登入時、提示會從「\$」變更為「#」。

2. 確認所有服務的狀態均為「執行中」或「已驗證」。輸入:「toragegrid狀態」

如果所有服務均未執行或「已驗證」、請先解決問題再繼續。

3. 返回命令列、按\* Ctrl-+\* C\*。

4. 啟動CIFS組態公用程式: 「config\_CIFs.rb」

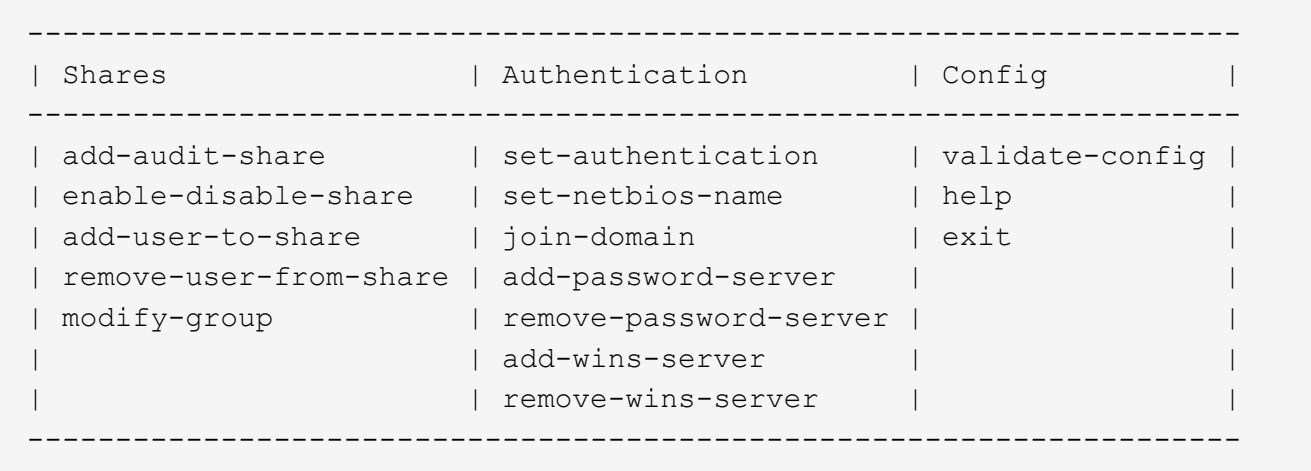

5. 開始新增使用者或群組:「add-user-to共享」

隨即顯示已設定之稽核共用的編號清單。

6. 出現提示時、請輸入稽核共用(稽核匯出)的編號:「*nap\_share\_number*」

系統會詢問您是否要授予使用者或群組存取此稽核共用區的權限。

- 7. 出現提示時、請新增使用者或群組:「使用者」或「群組」
- 8. 當系統提示您輸入此AD稽核共用的使用者或群組名稱時、請輸入名稱。

使用者或群組會新增為唯讀、以供稽核共用在伺服器作業系統和CIFS服務中使用。系統會重新載入Samba 組態、讓使用者或群組能夠存取稽核用戶端共用區。

9. 出現提示時、請按\* Enter \*。

此時會顯示CIFS組態公用程式。

- 10. 針對每個擁有稽核共用存取權的使用者或群組、重複這些步驟。
- 11. 或者、請驗證您的組態:「valide-config」

系統會檢查並顯示這些服務。您可以安全地忽略下列訊息:

- 找不到包含檔案/etc/samba/includes/cifs-interfaces.inc
- 找不到包含檔案/etc/samba/includes/cifs-filesystem.inc
- 找不到包含檔案/etc/samba/includes/cifs-custom-config.inc
- 找不到包含檔案/etc/samba/includes/cifs-shares.inc
	- i. 出現提示時、請按\* Enter \*以顯示稽核用戶端組態。
	- ii. 出現提示時、請按\* Enter \*。
- 12. 關閉CIFS組態公用程式:「Exit(結束)」
- 13. 判斷您是否需要啟用額外的稽核共用、如下所示:
	- 如果StorageGRID 這個部署是單一站台、請前往下一步。

◦ 如果StorageGRID 此功能包括其他站台的管理節點、請視需要啟用這些稽核共用:

i. 遠端登入站台的管理節點:

A. 輸入下列命令:「sh admin@*grid\_node\_ip*`」

B. 輸入「passwords.txt」檔案中所列的密碼。

C. 輸入下列命令以切換至root:「u -」

D. 輸入「passwords.txt」檔案中所列的密碼。

ii. 重複這些步驟、為每個管理節點設定稽核共用。

iii. 關閉遠端管理節點的遠端安全Shell登入:「Exit(結束)」

14. 登出命令Shell:「exit」

<span id="page-15-0"></span>從**CIFS**稽核共用區移除使用者或群組

您無法移除上次允許存取稽核共用的使用者或群組。

您需要的產品

•您的「Passwords·txt」檔案含有root帳戶密碼(可在上述套件中找到)。

• 您有「Configuration·TXT」檔案(可在上述套件中找到)。

關於這項工作

透過CIFS/Samba進行的稽核匯出已過時、將在未來StorageGRID 的版本中移除。

步驟

#### 1. 登入主要管理節點:

- a. 輸入下列命令:「sh admin@\_primary管理節點IP」
- b. 輸入「passwords.txt」檔案中所列的密碼。
- c. 輸入下列命令以切換至root:「u -」
- d. 輸入「passwords.txt」檔案中所列的密碼。

以root登入時、提示會從「\$」變更為「#」。

2. 啟動CIFS組態公用程式: 「config\_CIFs.rb」

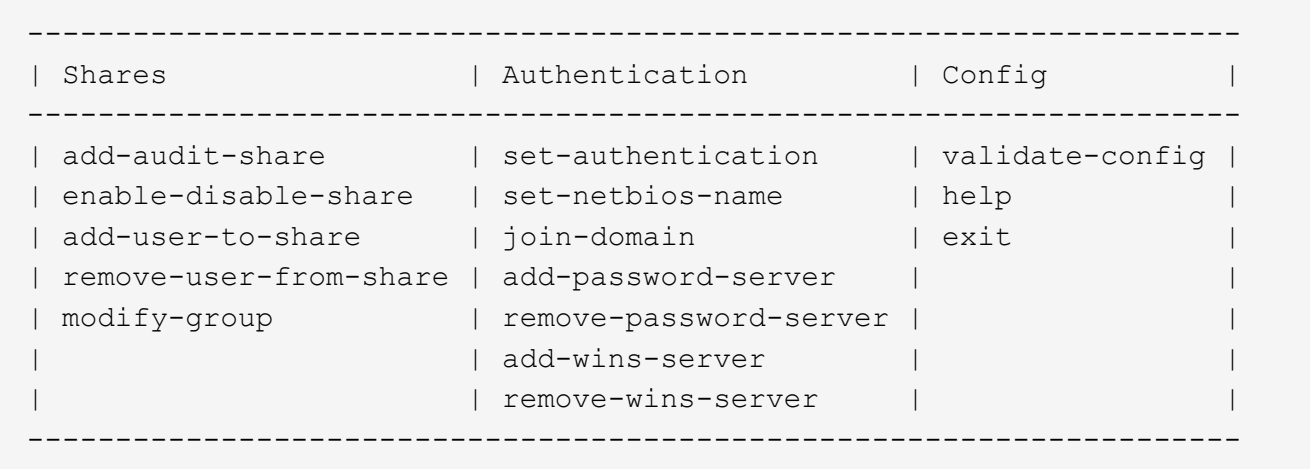

3. 開始移除使用者或群組:「移除使用者自共用區」

系統會顯示管理節點可用稽核共用的編號清單。稽核共用會標示為稽核匯出。

- 4. 輸入稽核共用區的編號:「*nap\_share\_number*」
- 5. 當系統提示您移除使用者或群組時:「使用者」或「群組」

隨即顯示稽核共用的使用者或群組編號清單。

6. 輸入您要移除的使用者或群組對應的號碼:「*number*」

稽核共用區將會更新、且使用者或群組不再允許存取稽核共用區。例如:

Enabled shares 1. audit-export Select the share to change: 1 Remove user or group? [User/group]: User Valid users for this share 1. audituser 2. newaudituser Select the user to remove: 1 Removed user "audituser" from share "audit-export". Press return to continue.

7. 關閉CIFS組態公用程式:「Exit(結束)」

8. 如果StorageGRID 此功能包括其他站台的管理節點、請視需要停用每個站台的稽核共用。

9. 設定完成時、請登出每個命令Shell:「exit」

您可以新增新的使用者或群組、然後刪除舊的使用者或群組、來變更CIFS稽核共用的使用 者或群組名稱。

關於這項工作

透過CIFS/Samba進行的稽核匯出已過時、將在未來StorageGRID 的版本中移除。

步驟

1. 將新的使用者或群組以更新名稱新增至稽核共用區。

2. 刪除舊的使用者或群組名稱。

### 相關資訊

- [將使用者或群組新](#page-13-0)[增](#page-13-0)[至](#page-13-0)[CIFS](#page-13-0)[稽核](#page-13-0)[共](#page-13-0)[用](#page-13-0)[區](#page-13-0)
- [從](#page-15-0)[CIFS](#page-15-0)[稽核](#page-15-0)[共](#page-15-0)[用](#page-15-0)[區](#page-15-0)[移除使用者或群組](#page-15-0)

### 驗證**CIFS**稽核整合

稽核共用為唯讀。記錄檔是供電腦應用程式讀取、驗證不包括開啟檔案。稽核日誌檔顯示 在Windows檔案總管視窗中的驗證已足夠。連線驗證完成後、請關閉所有視窗。

設定**NFS**的稽核用戶端

稽核共用會自動啟用為唯讀共用。

您需要的產品

- ・您有「Passwords‧txt」檔案、其中包含root / admin密碼(可在上述套件中找到)。
- 您有「Configuration·TXT」檔案(可在上述套件中找到)。
- 稽核用戶端使用NFS版本3(NFSv3)。

關於這項工作

針對StorageGRID 您要從中擷取稽核訊息的各個執行此程序、以利執行此程序。

#### 步驟

1. 登入主要管理節點:

- a. 輸入下列命令:「sh admin@\_primary管理節點IP」
- b. 輸入「passwords.txt」檔案中所列的密碼。
- c. 輸入下列命令以切換至root:「u -」
- d. 輸入「passwords.txt」檔案中所列的密碼。

以root登入時、提示會從「\$」變更為「#」。

2. 確認所有服務的狀態均為「執行中」或「已驗證」。輸入:「toragegrid狀態」

如果未將任何服務列為「執行中」或「已驗證」、請先解決問題再繼續。

- 3. 返回命令列。按\* Ctrl-**+** C\*。
- 4. 啟動NFS組態公用程式。輸入:「config\_nfs.rb」

```
-----------------------------------------------------------------
| Shares | Clients | Config
-----------------------------------------------------------------
| add-audit-share | add-ip-to-share | validate-config |
| enable-disable-share | remove-ip-from-share | refresh-config |
| | | help |
| | | exit |
-----------------------------------------------------------------
```
- 5. 新增稽核用戶端:「add-稽 核共用區」
	- a. 出現提示時、請輸入稽核共用區的稽核用戶端IP位址或IP位址範圍:「client\_ip\_address」
	- b. 出現提示時、請按\* Enter \*。
- 6. 如果允許多個稽核用戶端存取稽核共用區、請新增額外使用者的IP位址:「add-ip-to共享區」
	- a. 輸入稽核共用區的編號:「*nap\_share\_number*」
	- b. 出現提示時、請輸入稽核共用區的稽核用戶端IP位址或IP位址範圍:「*client\_ip\_address*」
	- c. 出現提示時、請按\* Enter \*。

隨即顯示NFS組態公用程式。

- d. 針對每個具有稽核共用存取權的其他稽核用戶端重複這些子步驟。
- 7. 或者、請驗證您的組態。
	- a. 輸入下列內容:「valide-config」

系統會檢查並顯示這些服務。

b. 出現提示時、請按\* Enter \*。

隨即顯示NFS組態公用程式。

- c. 關閉NFS組態公用程式:「exit」
- 8. 判斷您是否必須在其他站台啟用稽核共用。
	- 如果StorageGRID 這個部署是單一站台、請前往下一步。
	- 如果StorageGRID 此功能包括其他站台的管理節點、請視需要啟用這些稽核共用:
		- i. 遠端登入站台的管理節點:
			- A. 輸入下列命令:「sh admin@*grid\_node\_ip*`」
			- B. 輸入「passwords.txt」檔案中所列的密碼。
			- C. 輸入下列命令以切換至root:「u -」
			- D. 輸入「passwords.txt」檔案中所列的密碼。

ii. 重複這些步驟、為每個額外的管理節點設定稽核共用。

- iii. 關閉遠端安全Shell登入遠端管理節點。輸入:「EXIT」
- 9. 登出命令Shell:「exit」

NFS稽核用戶端會根據其IP位址授予稽核共用的存取權。將稽核共用區的IP位址新增至共用區、將稽核共用 區的存取權限授予新的NFS稽核用戶端、或移除現有的稽核用戶端IP位址、以移除該用戶端。

<span id="page-19-0"></span>將**NFS**稽核用戶端新增至稽核共用區

NFS稽核用戶端會根據其IP位址授予稽核共用的存取權。將稽核共用的IP位址新增至稽核 共用區、將稽核共用區的存取權限授予新的NFS稽核用戶端。

您需要的產品

- •您有「Passwords.txt」檔案、其中包含root / admin帳戶密碼(可在上述套件中找到)。
- 您有「Configuration·TXT」檔案(可在上述套件中找到)。
- 稽核用戶端使用NFS版本3(NFSv3)。

#### 步驟

- 1. 登入主要管理節點:
	- a. 輸入下列命令: 「sh admin@\_primary管理節點IP」
	- b. 輸入「passwords.txt」檔案中所列的密碼。
	- c. 輸入下列命令以切換至root:「u -」
	- d. 輸入「passwords.txt」檔案中所列的密碼。

以root登入時、提示會從「\$」變更為「#」。

2. 啟動NFS組態公用程式: 「config\_nfs.rb」

```
-----------------------------------------------------------------
| Shares | Clients | Config |
 -----------------------------------------------------------------
| add-audit-share | add-ip-to-share | validate-config |
| enable-disable-share | remove-ip-from-share | refresh-config |
| | | help |
| | | exit |
-----------------------------------------------------------------
```
3. 輸入:「add-ip-to共享」

隨即顯示在管理節點上啟用的NFS稽核共用清單。稽核共用區列示為:「/var/local/nvmnal/export」

- 4. 輸入稽核共用區的編號:「*nap\_share\_number*」
- 5. 出現提示時、請輸入稽核共用區的稽核用戶端IP位址或IP位址範圍:「*client\_ip\_address*」

稽核用戶端隨即新增至稽核共用區。

6. 出現提示時、請按\* Enter \*。

隨即顯示NFS組態公用程式。

- 7. 針對應新增至稽核共用的每個稽核用戶端重複這些步驟。
- 8. 或者、請驗證您的組態:「valide-config」

系統會檢查並顯示這些服務。

a. 出現提示時、請按\* Enter \*。

隨即顯示NFS組態公用程式。

- 9. 關閉NFS組態公用程式:「exit」
- 10. 如果StorageGRID 這個部署是單一站台、請前往下一步。

否則StorageGRID 、如果無法執行的部署包括其他站台的管理節點、則可視需要啟用這些稽核共用:

- a. 遠端登入站台的管理節點:
	- i. 輸入下列命令:「sh admin@*grid\_node\_ip*`」
	- ii. 輸入「passwords.txt」檔案中所列的密碼。
	- iii. 輸入下列命令以切換至root:「u -」
	- iv. 輸入「passwords.txt」檔案中所列的密碼。
- b. 重複這些步驟、為每個管理節點設定稽核共用。
- c. 關閉遠端管理節點的遠端安全Shell登入:「Exit(結束)」

11. 登出命令Shell:「exit」

驗證**NFS**稽核整合

設定稽核共用區並新增NFS稽核用戶端之後、您可以掛載稽核用戶端共用區、並驗證這些 檔案是否可從稽核共用區取得。

步驟

1. 使用主控AMS服務之管理節點的用戶端IP位址、驗證連線能力(或用戶端系統的變體)。輸入:"ping ip\_address"

確認伺服器回應、表示連線能力。

2. 使用適用於用戶端作業系統的命令掛載稽核唯讀共用。Linux命令範例為(一行輸入):

「安裝-t nfs -o hard、intr *admin\_Node\_ip\_address*:/var/local/nude/export *myAudit*」

使用管理節點的IP位址來裝載AMS服務、以及稽核系統的預先定義共用名稱。掛載點可以是用戶端選取的任 何名稱(例如、在上一個命令中為「*myAudit*」)。

3. 確認檔案可從稽核共用區取得。輸入:「ls *myAudit*/\*」

其中,「myAudit 」是稽核共用的掛載點。至少應列出一個記錄檔。

<span id="page-21-0"></span>從稽核共用區移除**NFS**稽核用戶端

NFS稽核用戶端會根據其IP位址授予稽核共用的存取權。您可以移除現有的稽核用戶端IP 位址、以移除該用戶端。

您需要的產品

- 您有「Passwords.txt」檔案、其中包含root / admin帳戶密碼(可在上述套件中找到)。
- 您有「Configuration·TXT」檔案(可在上述套件中找到)。

關於這項工作

您無法移除上次允許存取稽核共用的IP位址。

#### 步驟

- 1. 登入主要管理節點:
	- a. 輸入下列命令:「sh admin@\_primary管理節點IP」
	- b. 輸入「passwords.txt」檔案中所列的密碼。
	- c. 輸入下列命令以切換至root:「u -」
	- d. 輸入「passwords.txt」檔案中所列的密碼。

以root登入時、提示會從「\$」變更為「#」。

2. 啟動NFS組態公用程式:「config\_nfs.rb」

```
-----------------------------------------------------------------
| Shares | Clients | Config |
-----------------------------------------------------------------
| add-audit-share | add-ip-to-share | validate-config |
| enable-disable-share | remove-ip-from-share | refresh-config |
| | | help |
| | | exit |
-----------------------------------------------------------------
```
3. 從稽核共用區移除IP位址:「移除IP位址、從共用區」

隨即顯示伺服器上設定的稽核共用編號清單。稽核共用區列示為:「/var/local/nvmnal/export」

4. 輸入與稽核共用區相對應的編號:「*nap\_share\_number*」

隨即顯示允許存取稽核共用區的IP位址編號清單。

5. 輸入對應於您要移除之IP位址的號碼。

稽核共用區將會更新、且不再允許任何具有此IP位址的稽核用戶端進行存取。

6. 出現提示時、請按\* Enter \*。

隨即顯示NFS組態公用程式。

- 7. 關閉NFS組態公用程式:「exit」
- 8. 如果StorageGRID 您的不支援部署是多個資料中心站台部署、而其他站台則有額外的管理節點、請視需要停 用這些稽核共用:
	- a. 遠端登入每個站台的管理節點:
		- i. 輸入下列命令:「sh admin@*grid\_node\_ip*`」
		- ii. 輸入「passwords.txt」檔案中所列的密碼。
		- iii. 輸入下列命令以切換至root:「u -」
		- iv. 輸入「passwords.txt」檔案中所列的密碼。
	- b. 重複這些步驟、為每個額外的管理節點設定稽核共用。
	- c. 關閉遠端管理節點的遠端安全Shell登入:「Exit(結束)」
- 9. 登出命令Shell:「exit」

變更**NFS**稽核用戶端的**IP**位址

如果您需要變更NFS稽核用戶端的IP位址、請完成下列步驟。

步驟

- 1. 將新的IP位址新增至現有的NFS稽核共用區。
- 2. 移除原始IP位址。

相關資訊

- [將](#page-19-0)[NFS](#page-19-0)[稽核用戶端新](#page-19-0)[增](#page-19-0)[至稽核](#page-19-0)[共](#page-19-0)[用](#page-19-0)[區](#page-19-0)
- [從稽核](#page-21-0)[共](#page-21-0)[用](#page-21-0)[區](#page-21-0)[移除](#page-21-0)[NFS](#page-21-0)[稽核用戶端](#page-21-0)

### 版權資訊

Copyright © 2024 NetApp, Inc. 版權所有。台灣印製。非經版權所有人事先書面同意,不得將本受版權保護文件 的任何部分以任何形式或任何方法(圖形、電子或機械)重製,包括影印、錄影、錄音或儲存至電子檢索系統 中。

由 NetApp 版權資料衍伸之軟體必須遵守下列授權和免責聲明:

此軟體以 NETAPP「原樣」提供,不含任何明示或暗示的擔保,包括但不限於有關適售性或特定目的適用性之 擔保,特此聲明。於任何情況下,就任何已造成或基於任何理論上責任之直接性、間接性、附隨性、特殊性、懲 罰性或衍生性損害(包括但不限於替代商品或服務之採購;使用、資料或利潤上的損失;或企業營運中斷),無 論是在使用此軟體時以任何方式所產生的契約、嚴格責任或侵權行為(包括疏忽或其他)等方面,NetApp 概不 負責,即使已被告知有前述損害存在之可能性亦然。

NetApp 保留隨時變更本文所述之任何產品的權利,恕不另行通知。NetApp 不承擔因使用本文所述之產品而產 生的責任或義務,除非明確經過 NetApp 書面同意。使用或購買此產品並不會在依據任何專利權、商標權或任何 其他 NetApp 智慧財產權的情況下轉讓授權。

本手冊所述之產品受到一項(含)以上的美國專利、國外專利或申請中專利所保障。

有限權利說明:政府機關的使用、複製或公開揭露須受 DFARS 252.227-7013(2014 年 2 月)和 FAR 52.227-19(2007 年 12 月)中的「技術資料權利 - 非商業項目」條款 (b)(3) 小段所述之限制。

此處所含屬於商業產品和 / 或商業服務(如 FAR 2.101 所定義)的資料均為 NetApp, Inc. 所有。根據本協議提 供的所有 NetApp 技術資料和電腦軟體皆屬於商業性質,並且完全由私人出資開發。 美國政府對於該資料具有 非專屬、非轉讓、非轉授權、全球性、有限且不可撤銷的使用權限,僅限於美國政府為傳輸此資料所訂合約所允 許之範圍,並基於履行該合約之目的方可使用。除非本文另有規定,否則未經 NetApp Inc. 事前書面許可,不得 逕行使用、揭露、重製、修改、履行或展示該資料。美國政府授予國防部之許可權利,僅適用於 DFARS 條款 252.227-7015(b) (2014年2月) 所述權利。

商標資訊

NETAPP、NETAPP 標誌及 <http://www.netapp.com/TM> 所列之標章均為 NetApp, Inc. 的商標。文中所涉及的所 有其他公司或產品名稱,均為其各自所有者的商標,不得侵犯。